# **Durham Insight**

# **A guide on how to use the 'Custom Area Reporter' function**

#### **Introduction**

The aim of Durham Insight is to provide access to data, information and analysis for the county and areas and communities within it. This site is an integral part of Durham County Council's Integrated Needs Assessment project with the main aim of informing and supporting our joint Strategic Needs Assessment and other assessments and strategies managed by the authority and its partners.

#### **Homepage**

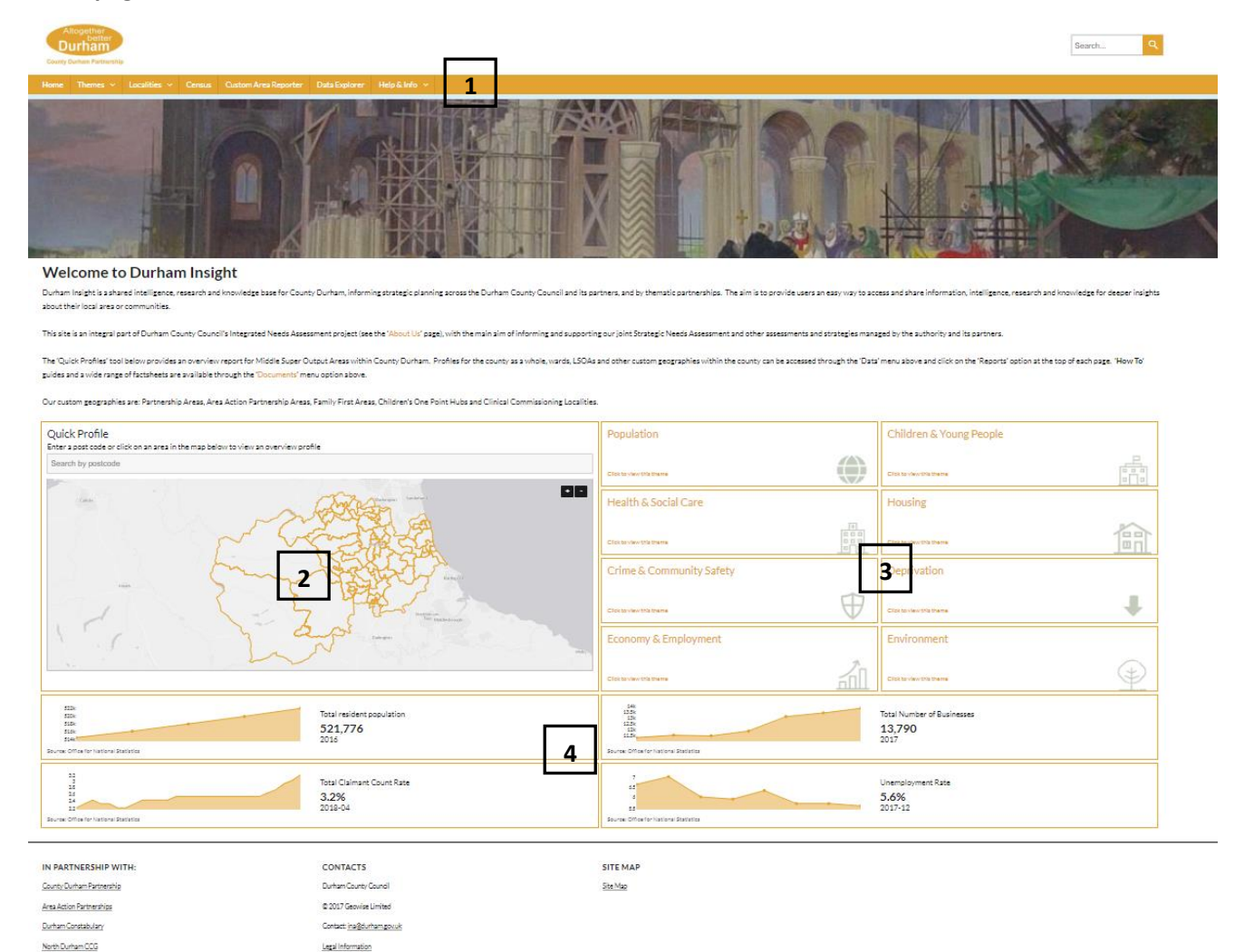

**1. Menu bar**

Durham Dales, Essington and Sedgefield CO

- **2. Quick Profile**
- **3. Themes**
- **4. Quick facts**

#### **Menu Bar**

- **Home:** This takes you back to the 'Home' page,
- **Themes:** This gives access to the indicators used on the site which are organized into 'Themes',
	- o **JSNA:** This section now sits under the 'Heath & Wellbeing' theme and details the county's Joint Strategic Needs Assessment (JSNA),
- **Localities:** This gives access to a range of geographical profiles for areas within County Durham. Currently profiles are available for County Durham, Area Action Partnerships (AAPs) and Middle Super Output Areas (MSOAs),
- **Census:** Information on the 2011 Census and forthcoming 2021 Census,
- **Custom Area Reporter:** Select your own sub-county areas and generate a report based on your selections,
- **Data Explorer:** Use this to build your own indicator list, map them and view them in a table. The 'Data Explorer' view, is covered in a separate guide'
- **Help & Info:** Groups together:
	- o **Documents:** Useful documents derived from the indicators and used in t our Integrated Needs Assessment (INA) project,
	- o **News:** Information on new developments and data releases'
	- o **Links:** Useful links to data sources and other analysis,
	- o **About Us:** Brief explanation of the site, the INA process and Geowise.

#### **Custom Area Reporter**

**Note: The Custom Area Reporter function is currently a 'beta' version, in that is under development and has been included on our site to gather feedback on its form and function. The indicators are a few population derived indicators and the 'geographies that can be aggregated are limited to LOSAs and Electoral Wards at the moment.**

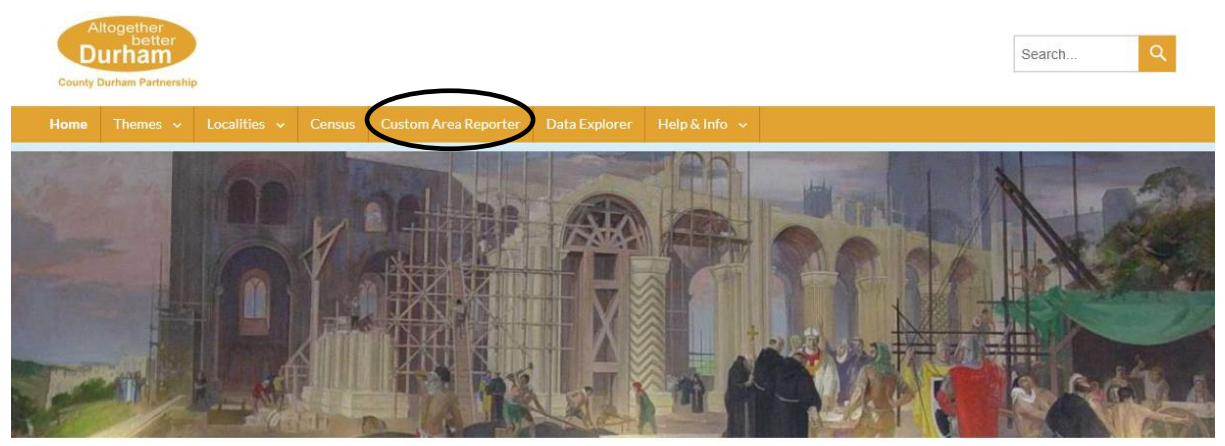

#### **Welcome to Durham Insight**

Durham Insight is a shared intelligence, research and knowledge base for County Durham, informing strategic planning across the Durham County Council and its partners, and by thematic partnerships. The aim is to provide users an easy way to access and share information, intelligence, research and knowledge for deeper insights about their local area or communities.

This site is an integral part of Durham County Council's Integrated Needs Assessment project (see the 'About Us' page), with the main aim of informing and supporting our joint Strategic Needs Assessment and other assessments and strategies managed by the authority and its partners.

# Selecting the 'Custom Area Reporter' option highlighted above, gives the following page:

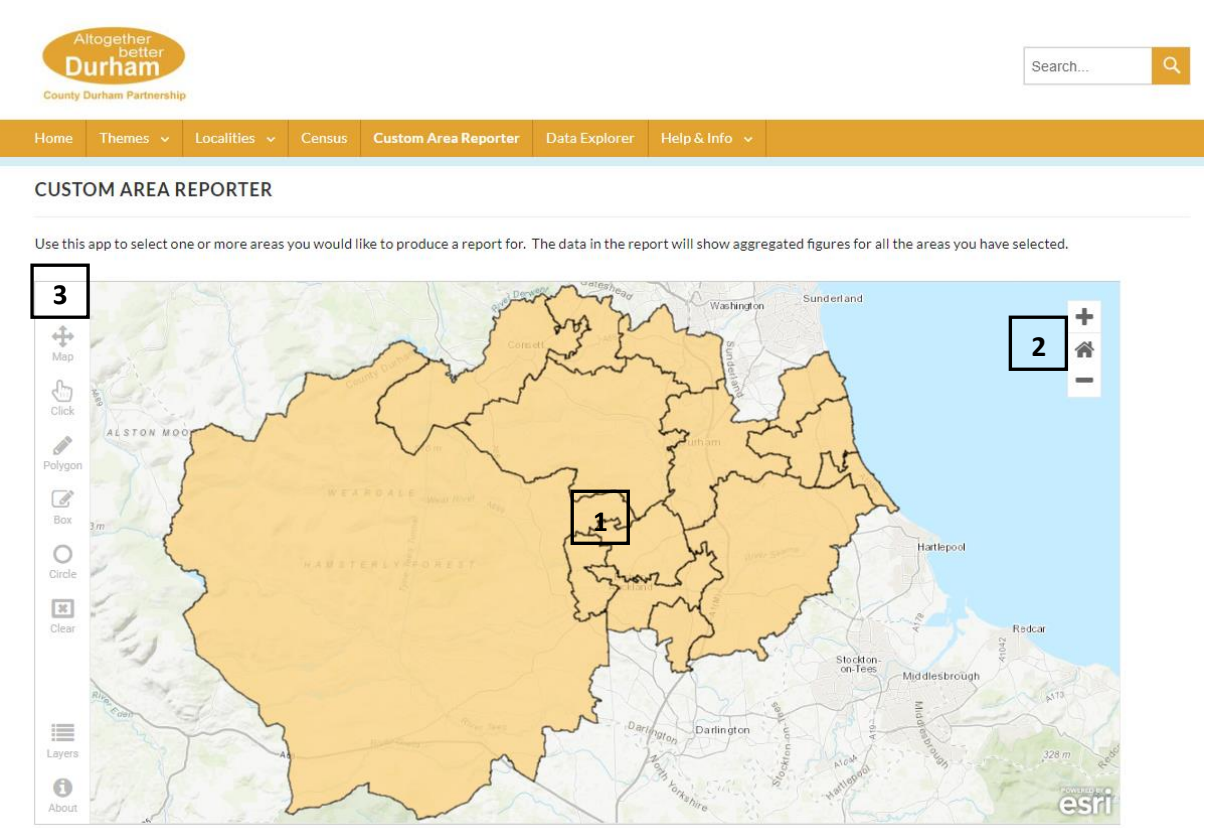

#### **1. Map Area:**

- **a.** Selectable geographical areas are shown here along with other contextual geographical boundaries selected from the menu – see item 3 below,
- **b.** Using the mouse pointer you can pan/zoom in on the map,
- **2. Zoom** Zoom in/out or click the 'Home' icon to reset to the full view.

#### **3. Format Map:**

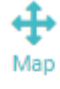

D Polygon **a.** Pan the map,

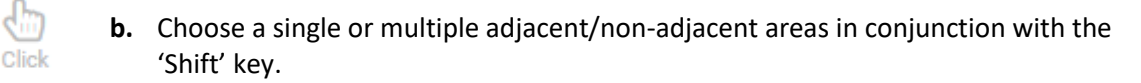

- **c.** Select multiple areas using a polygon shape,
- $\mathscr{A}$ Box
- **d.** Select multiple areas using a box shape,

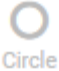

**e.** Select multiple areas using a circle shape,

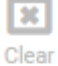

**f.** Clear selection to start again.

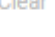

≔ Layers **g.** Select which geographical layers to display on the map,

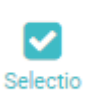

n

**h.** View data on the selection of areas you have made,

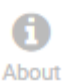

**i.** About information.

### **Choose Geographical Areas**

**Note:** When you select an area/areas an additional dialog box appears allowing you to view aggregated data for your selected area – see below.

#### **Choose Geographical Areas – Freehand Tool**

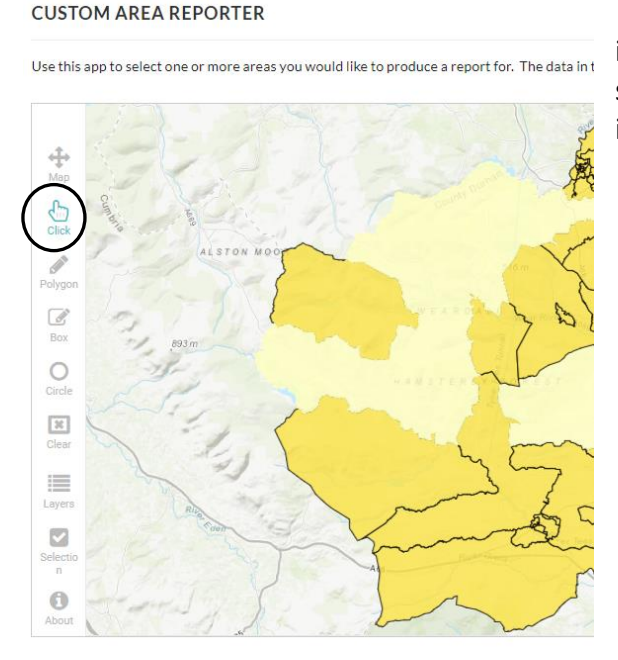

Selecting the icon Allows you to select individual areas on the map even when separated from each other, using the mouse in combination with the 'Shift' key..

#### **Choose Geographical Areas – Polygon Tool**

**CUSTOM AREA REPORTER** 

Use this app to select one or more areas you would like to produce a report for. The

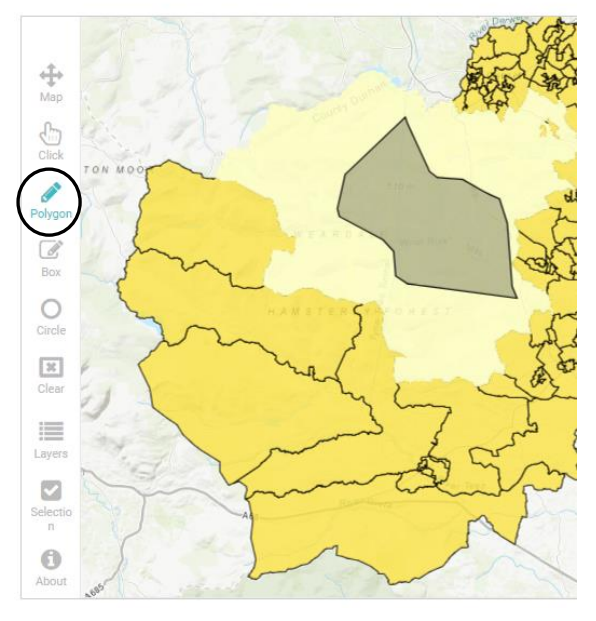

**Choose Geographical Areas – Box Tool**

#### **CUSTOM AREA REPORTER**

Use this app to select one or more areas you would like to produce a report fo

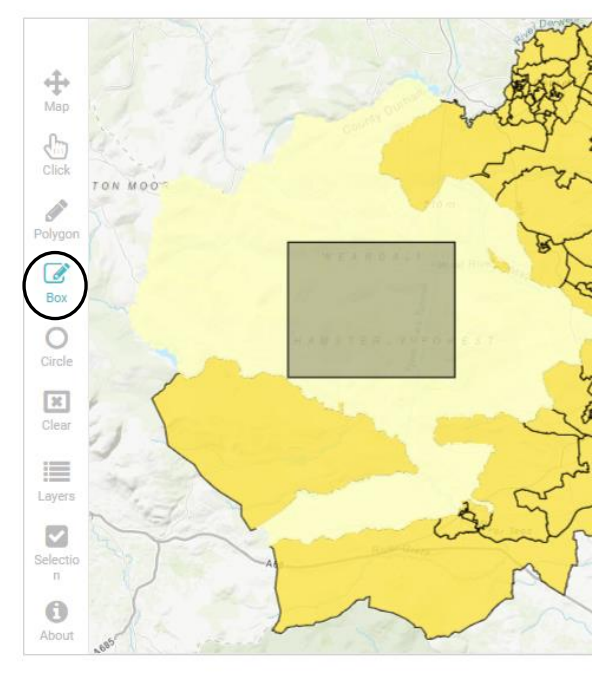

**Choose Geographical Areas – Circle Tool**

Selecting the  $P<sub>olygon</sub>$  icon allows you to select adjacent areas using a free form polygon.

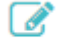

Selecting the  $\frac{Box}{}$  icon allows you to select adjacent areas using a box/rectangle shape.

#### **CUSTOM AREA REPORTER**

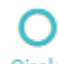

Use this app to select one or more areas you would like to produce a report for.

Selecting the Circle icon allows you to select adjacent areas using a circle shape.

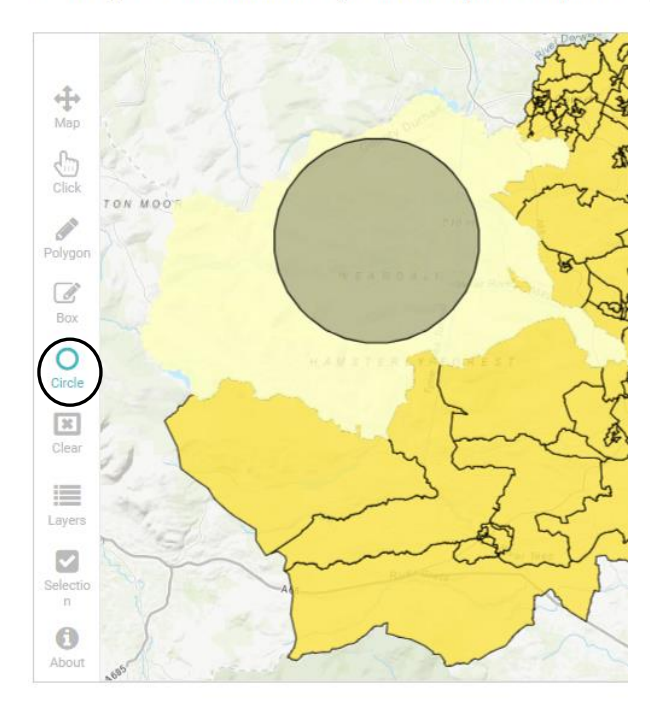

### **Choose Geographical Areas – Clear Tool**

#### **CUSTOM AREA REPORTER**

Use this app to select one or more areas you would like to produce a repo

 $\frac{1}{\text{Map}}$  $\begin{pmatrix} 1 \\ 1 \\ 0 \\ 0 \\ 0 \\ \end{pmatrix}$ Í olyc B  $\boxed{\mathcal{A}}$ Box  $\circ$ Cinn B  $\overline{\mathcal{N}}$ E Layers  $\odot$ Abou

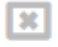

Selecting the Clear clears your selection so you can start again.

#### **CUSTOM AREA REPORTER**

Use this app to select one or more areas you would like to produce a repor

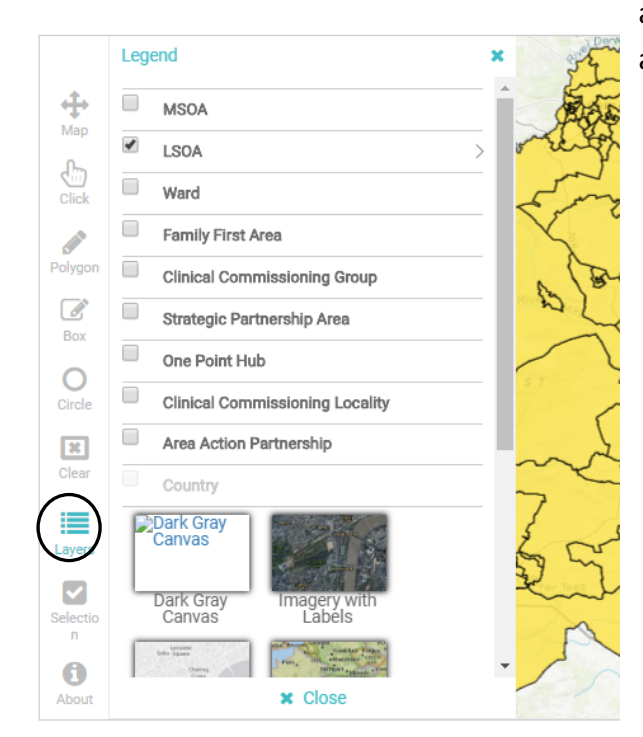

Selecting the Layers icon allows you to choose which geographical boundaries to add to the map for contextual purposes and to choose which base map is used.

#### **Choose Geographical Areas – Selection Tool**

**Note:** This icon only becomes visible after you have made an area selection on the map.

#### **CUSTOM AREA REPORTER**

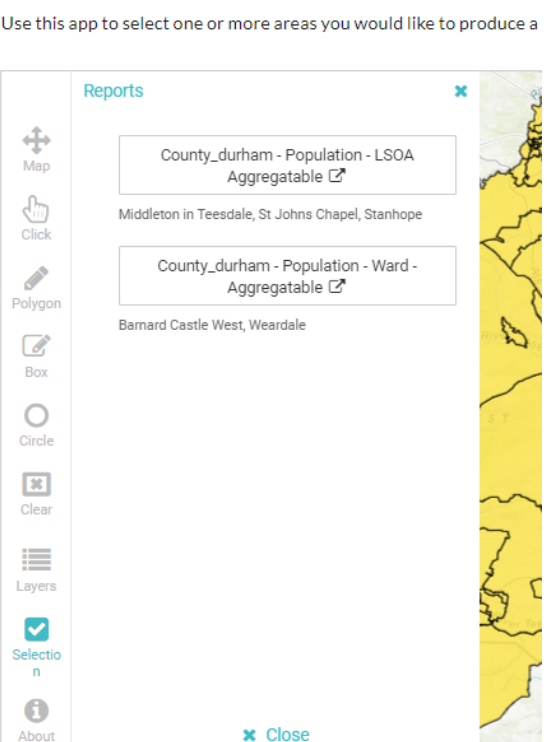

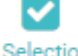

Selecting the  $\blacksquare$  icon allows you to choose which geographical boundaries to aggregate the data to. In this 'beta' version only the Lower Super Output Area and electoral Division boundaries are available for aggregation.

### **Reports**

When you have made your selection select either the LSOA or ward option displayed above to generate a report based on your selections as shown in the two examples below. These profiles can then be printed using the printer icon in the top right corner.

### **LSOA**

 $\overline{4}$ 

 $\overline{2}$ 

 $\mathbf{o}$ 

Source: ONS\*

å

Population Report for Selected Areas\*

# **Population Estimates**

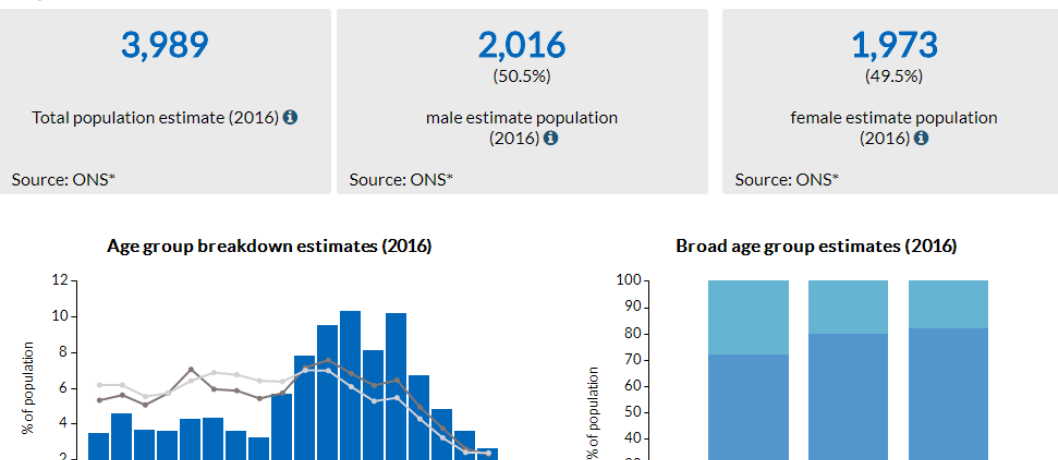

and over

y)

用

England

50

40

 $30$  $20$ 

 $10$ 

 $\mathbf{o}$ 

Source: ONS\*

П

Source: ONS\*

Selected<br>Areas

County<br>Durham

Aged 0 - 15 Aged 16 - 64 Aged 65

Aged 0 - 15 Aged 16 - 64 Aged 65

# **Electoral Division (ward)**

 $\frac{6}{11}$ 

 $\mathbf{z}$  $5 - 9$ 

 $2838$ 

Selected Areas - - County Durham

**4 4 2 3 2 3 4 5 2 3** 

556856565656566

# Population Report for Selected Areas\*

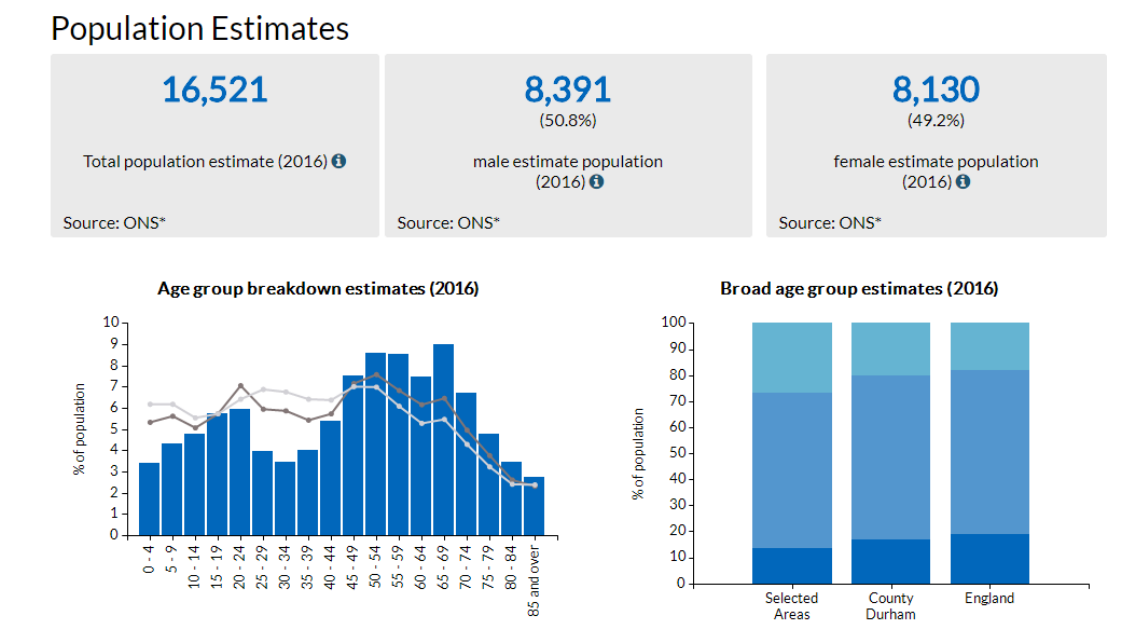

 $\qquad \qquad \boxplus$ 

- England

Selected Areas - County Durham

Source: ONS'

England

 $\qquad \qquad \boxplus$ 

₽

 $\ominus$ 

 $\boxplus$